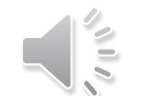

 $\sim$ 

# ~Zoomの基本的な使い方~

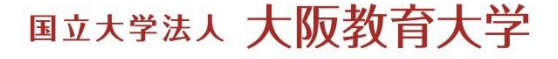

. 名前の変更方法 1.名前の変更方法. マイクとカメラのオン・オフ . リアクションの仕方 . チャット機能 . 表示(画面・ビュー)の切り替え

1. 名前の変更方法

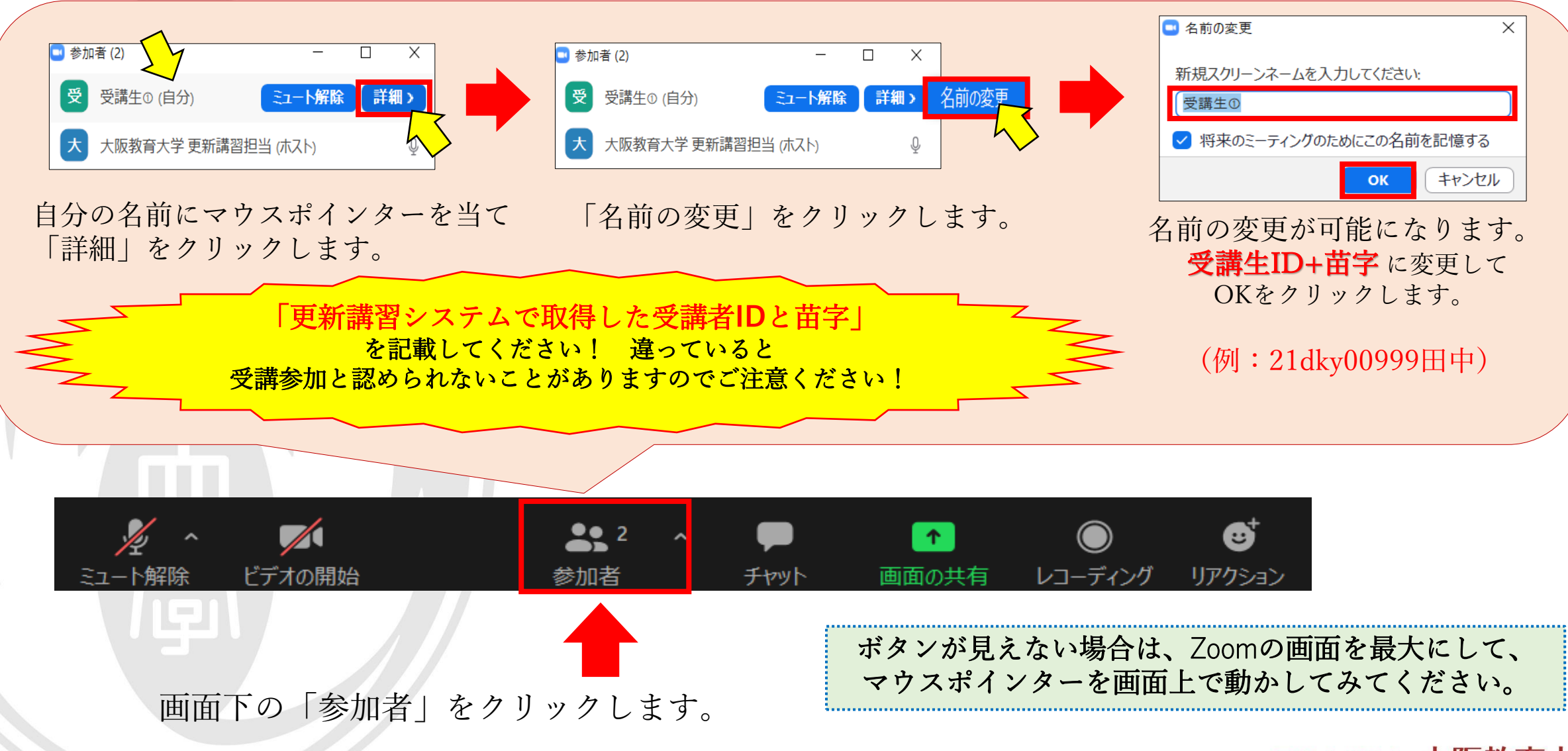

. 名前の変更方法 . マイクとカメラのオン・オフ 2. マイクとカメラのオン・オフ. リアクションの仕方 . チャット機能 . 表示(画面・ビュー)の切り替え

2.マイクとカメラのオン・オフ

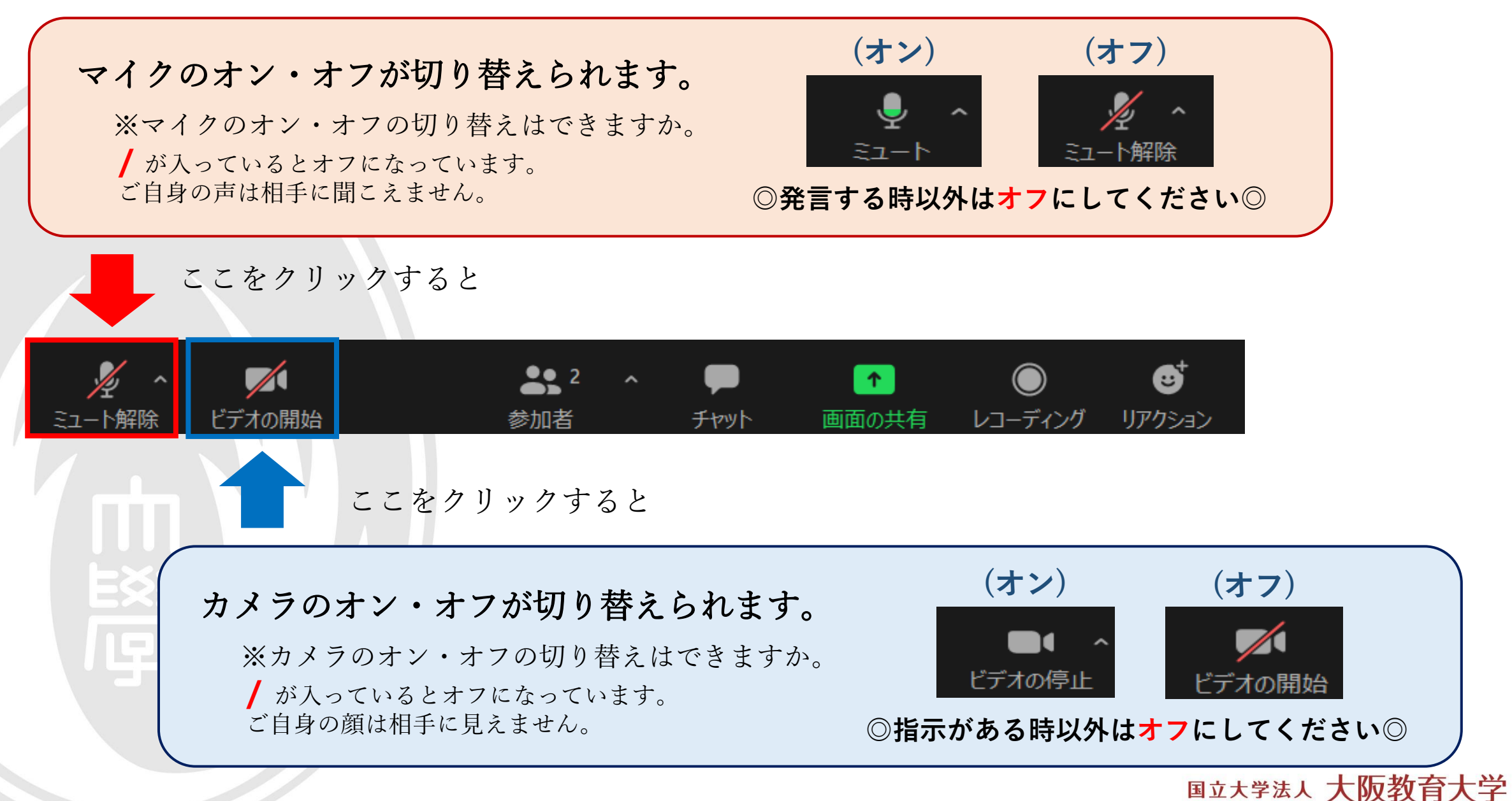

. 名前の変更方法 . マイクとカメラのオン・オフ . リアクションの仕方 . チャット機能 . 表示(画面・ビュー)の切り替え

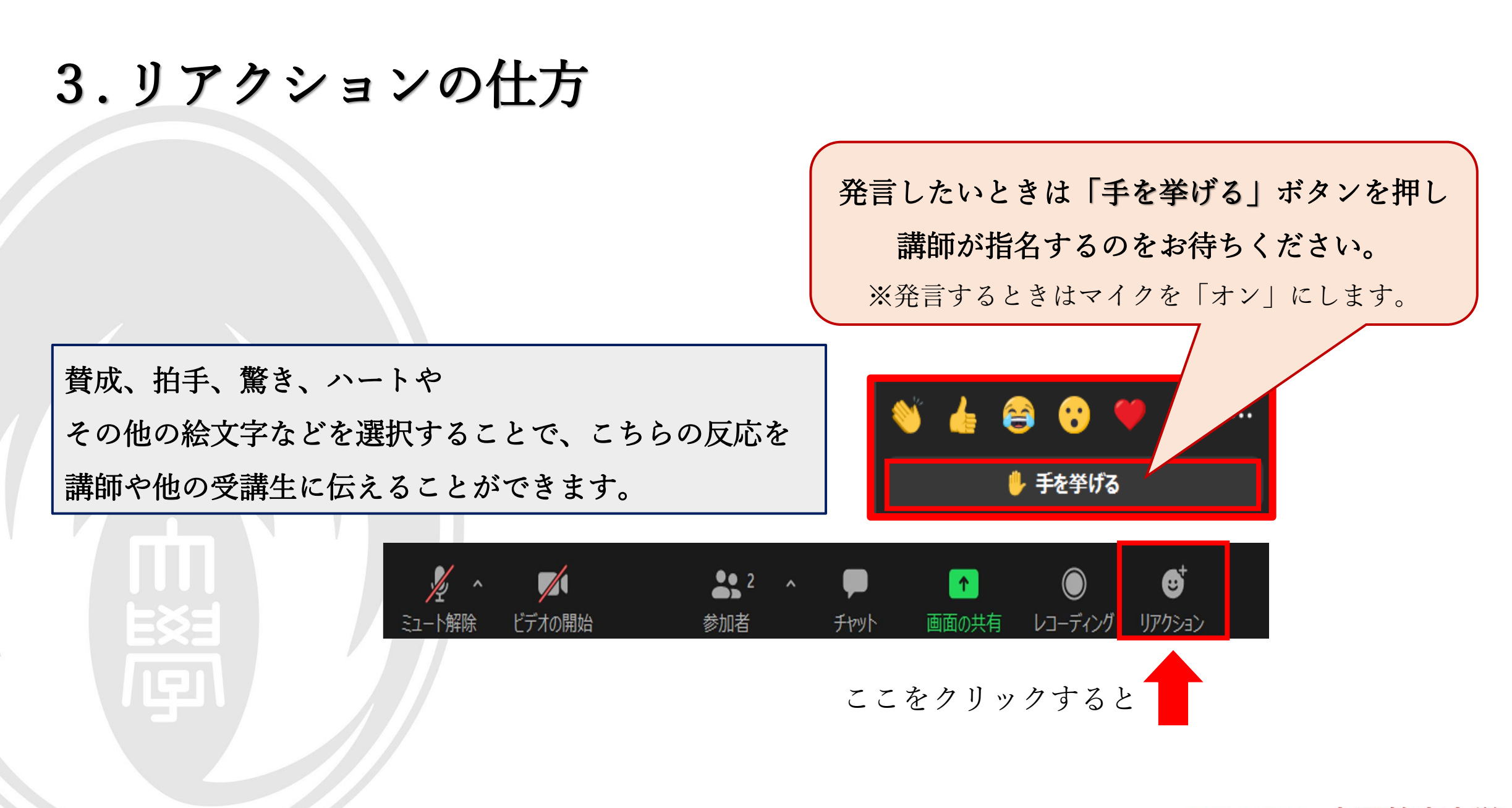

. 名前の変更方法 . マイクとカメラのオン・オフ . リアクションの仕方 . チャット機能 . 表示(画面・ビュー)の切り替え

![](_page_8_Figure_0.jpeg)

. 名前の変更方法 . マイクとカメラのオン・オフ . リアクションの仕方 . チャット機能 . 表示(画面・ビュー)の切り替え

## 5. 表示(画面・ビュー)の切り替え

![](_page_10_Figure_1.jpeg)

### ★ ブレイクアウトルームについて

一部の講習では、講習時間内に「ブレイクアウトルーム」という、 小人数のグループに分かれてディスカッションする時間が設けられます。

その場合、講師が作成した小グループ(ルーム)への 「参加」ボタンが出てきますので、押してください。

時間になりましたら、 講師がブレイクアウトルームを終了させます。

タイムアウトになりましたら、何もしなくても 自動的にメインセッションに戻ります。

(※ご自身で「ブレイクアウトルームを退出」 ボタンを押すこともできます)

![](_page_11_Picture_48.jpeg)

![](_page_11_Picture_7.jpeg)

![](_page_11_Picture_8.jpeg)

ご注意とお願い

●個人情報保護、および通信料やパソコンへの負荷を考慮して、 原則カメラはオフでお願いします。 (講習によってはカメラをオンにする場合があります。)

●講習の様子は録画させていただきます。

あらかじめご了承をお願いいたします。 ※録画したビデオについては、インターネット環境の問題で 講習を見ることができなかった受講者に 見ていただく目的以外には使用しません。

●講習中に音声のやりとりを行う際に、 一部の機械では外付けのマイクが必要になる場合があります。 パソコンやタブレットの内蔵マイクの有無を、 事前に確認していただきますようよろしくお願いいたします。

≾∻ਸ

![](_page_12_Picture_5.jpeg)

## 映像は繰り返し放映されます。 このままお待ちいただくと、 もういちどこの映像を見ることができます。

![](_page_13_Picture_1.jpeg)